# Chapter 6: Styles – How to Change a Report's Appearance

### Figure 6.1: Various Border Looks in ODS PDF Created by Changing the RULES= **Attribute**

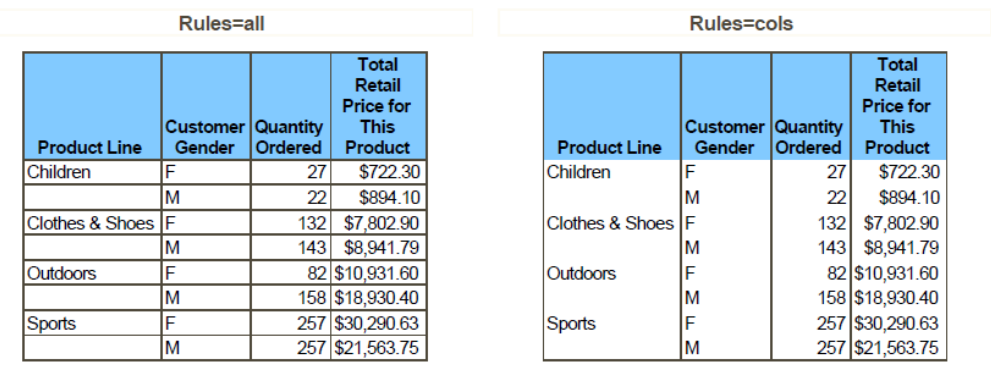

Rules=groups

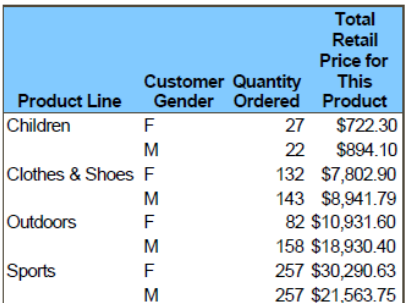

Rules=none **Total** Retail Price for Customer Quantity<br>Gender Ordered This **Product Line** Product Children  $\overline{F}$ 27 \$722.30 22 M \$894.10 Clothes & Shoes F 132 \$7,802.90 M 143 \$8,941.79 Outdoors F. 82 \$10,931.60 M 158 \$18,930.40 **Sports** F. 257 \$30,290.63 M 257 \$21,563.75

Rules=rows

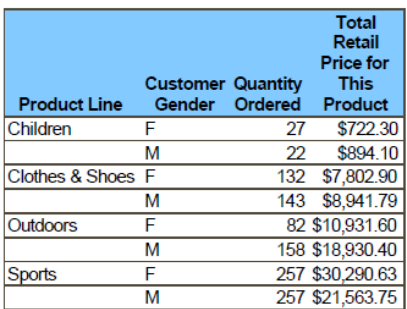

| <b>Product Line</b> | <b>Customer Quantity</b><br>Gender Ordered |     | <b>Total</b><br>Retail<br><b>Price for</b><br><b>This</b><br><b>Product</b> |
|---------------------|--------------------------------------------|-----|-----------------------------------------------------------------------------|
| lChildren           |                                            | 27  | \$722.30                                                                    |
|                     | M                                          | 22  | \$894.10                                                                    |
| Clothes & Shoes F   |                                            | 132 | \$7,802.90                                                                  |
|                     | M                                          | 143 | \$8,941.79                                                                  |
| lOutdoors           |                                            |     | 82 \$10,931.60                                                              |
|                     | M                                          |     | 158 \$18,930.40                                                             |
| Sports              |                                            |     | 257 \$30,290.63                                                             |
|                     |                                            |     | 257 \$21,563.75                                                             |

Output 6.1: A Border is Placed under the Headers and between the Columns

### Output 6.2: A Border Is Drawn to Distinguish the Last Column

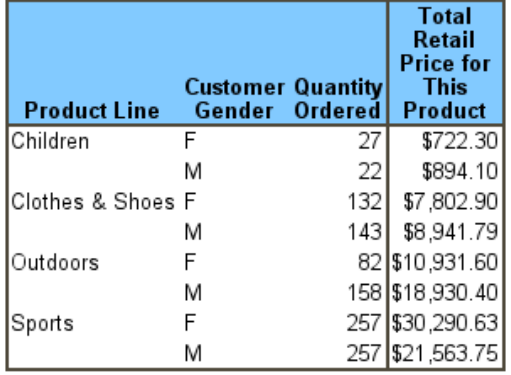

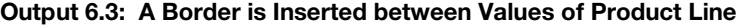

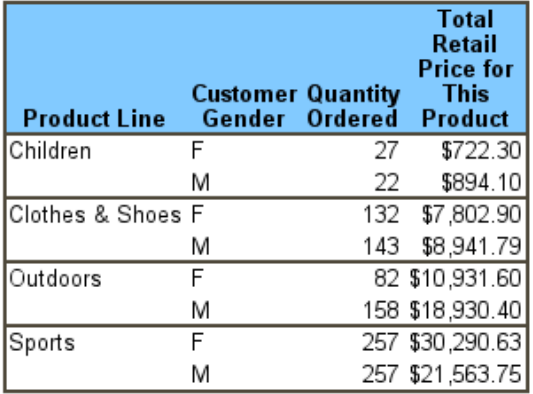

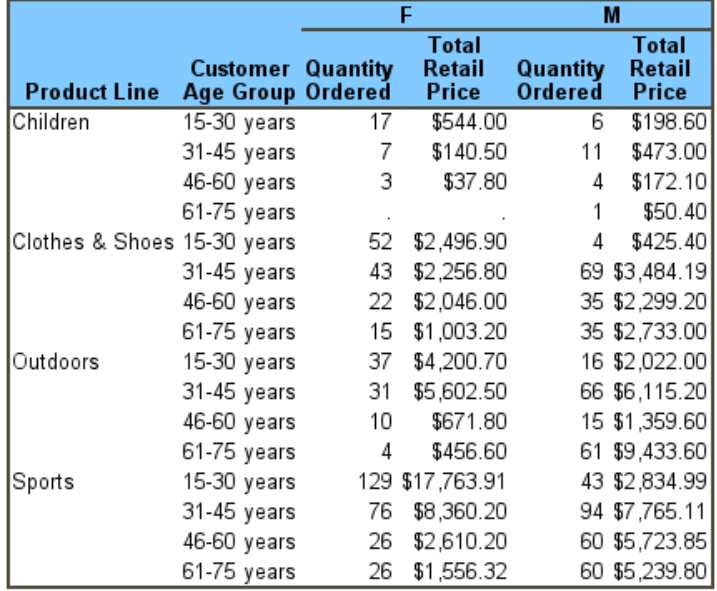

# Output 6.4: A Border Is Drawn under the ACROSS Variable Values

# Output 6.5: A Border is Drawn Under a Spanning Header

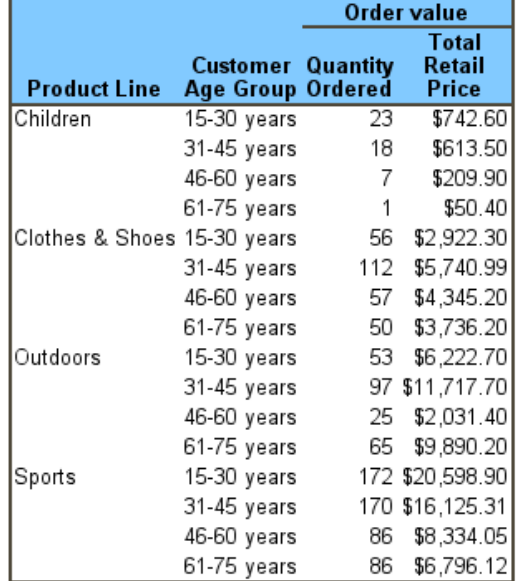

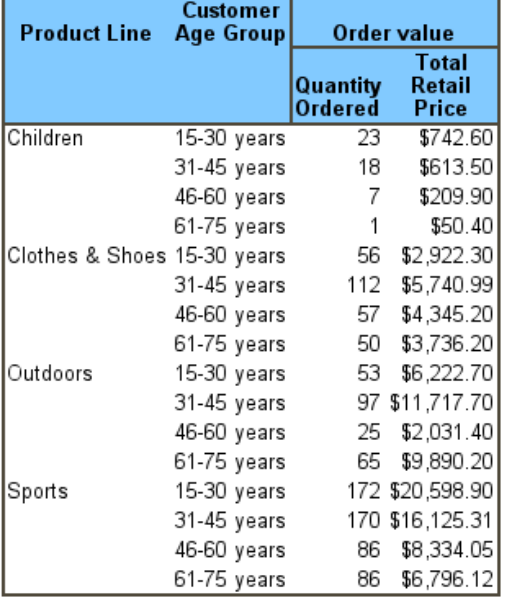

# Output 6.6: Borders Separate the Header into Sections

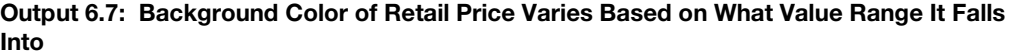

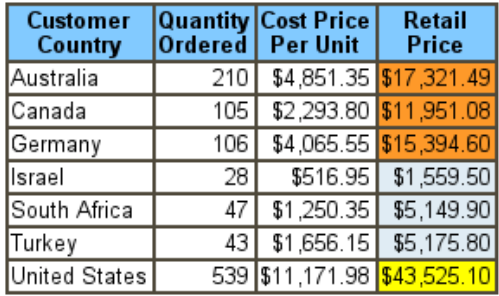

# Output 6.8: Background Color Changes for Each Cell Based on Country

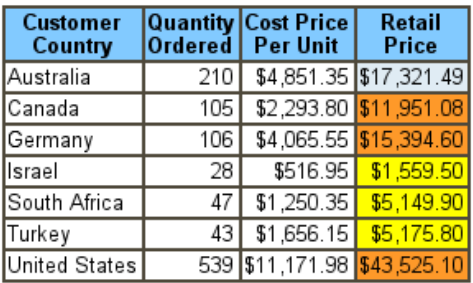

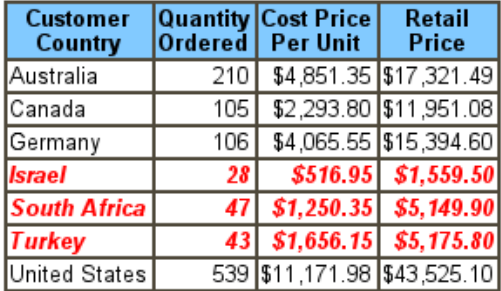

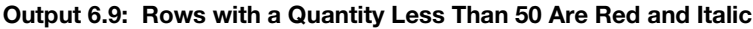

# Output 6.10: Customer Group with Gold in the Name Are Highlighted

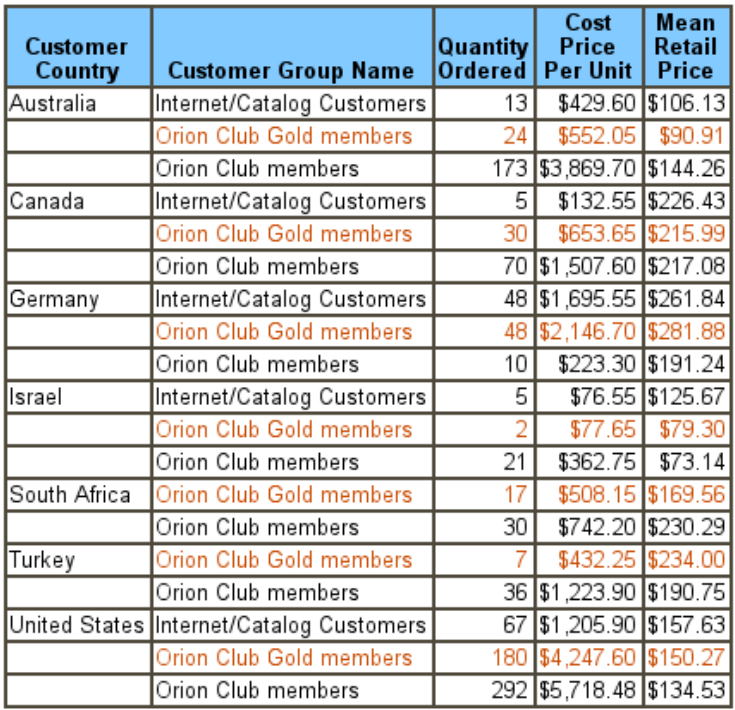

# Output 6.11: Color on the Diagonal

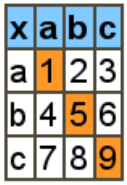

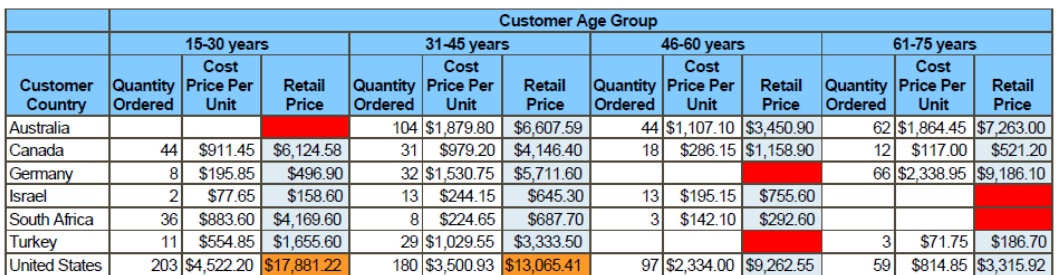

#### Output 6.12: Background Color Is Changed for Columns under an ACROSS

# Output 6.13: Background Color Is Changed Based on Customer Country

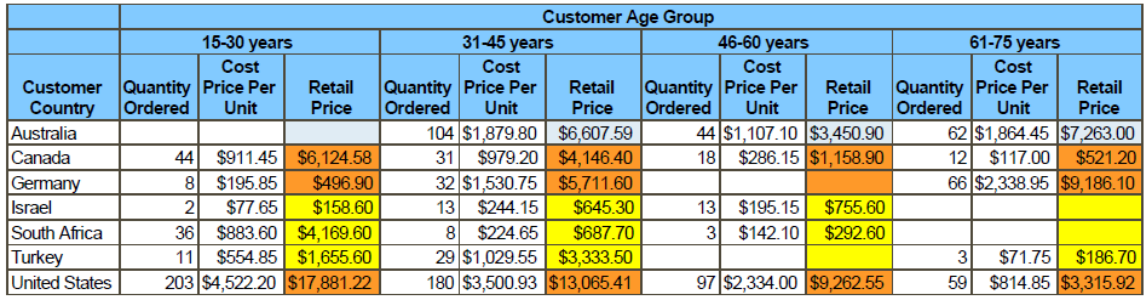

### Output 6.14: Attributes for Retail Price Based on Quantity Ordered

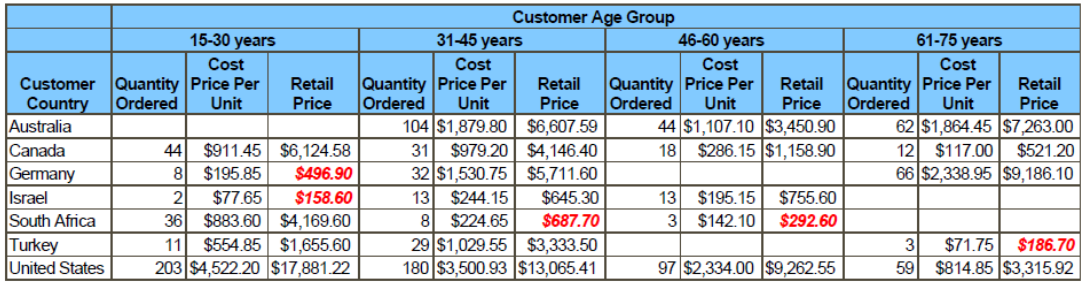

### Output 6.15: Cells Highlighted on the Diagonal under an ACROSS Variable

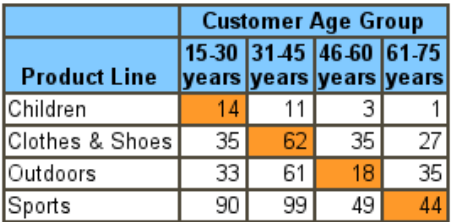

Output 6.16: All Header Cells Have a Background of Green and Foreground of White

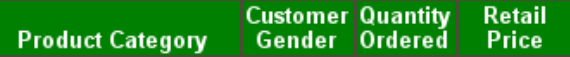

#### Output 6.17: The Gender Header Background Color Is Changed

**Customer** Quantity **Retail Product Category** Gender Ordered Price

#### Output 6.18: The Spanning Header Has a Green Background and White Foreground

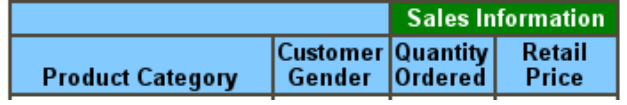

#### Output 6.19: The Label and Values for Gender Have a Yellow Background

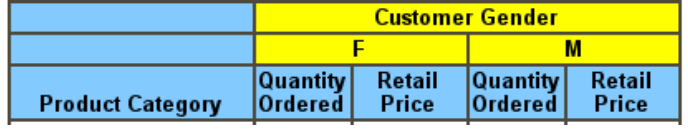

Output 6.20: Each Gender Value Has a Different Background Color

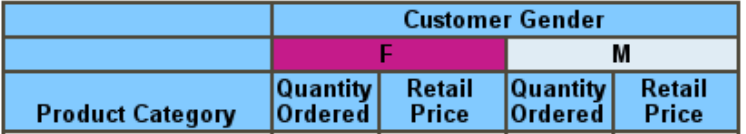

Output 6.21: A Spanning Header Provides the ACROSS Label and Background Color

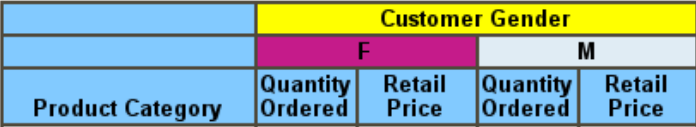

# Output 6.22: The Row from the LINE Statement Has a Blue Background

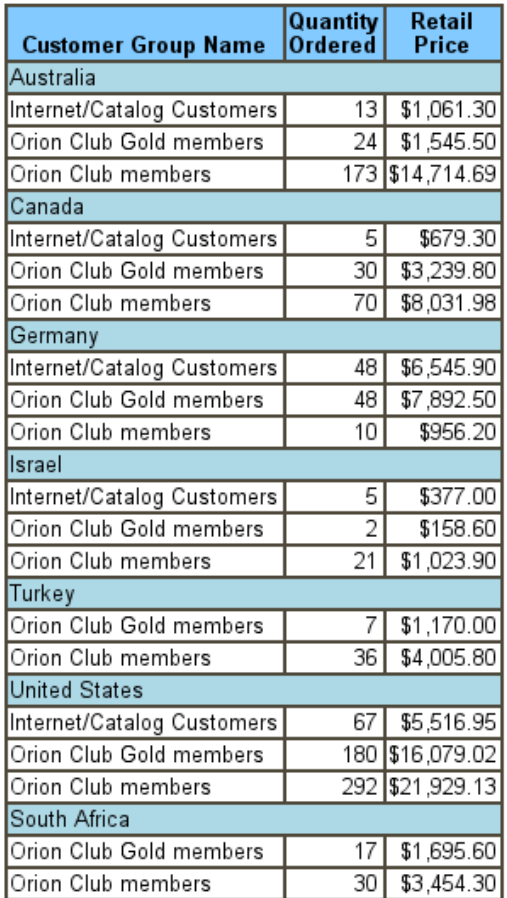

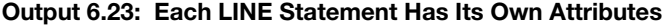

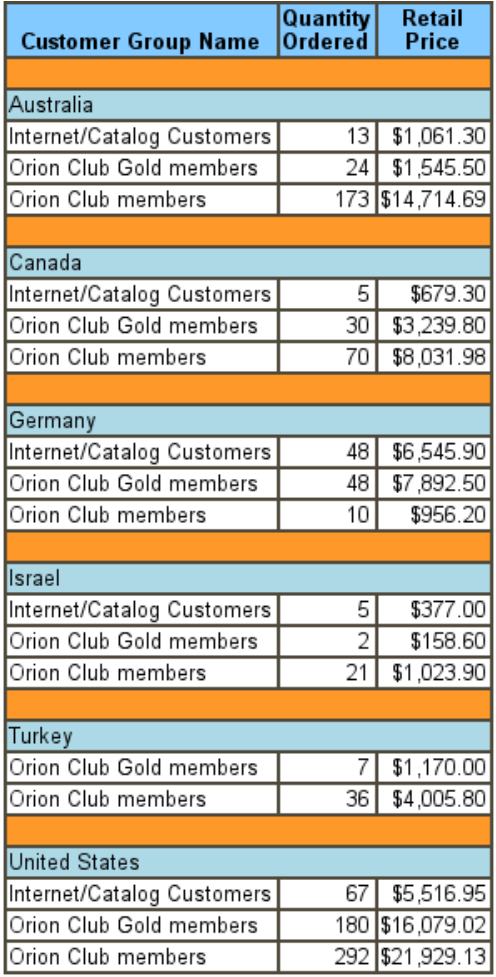

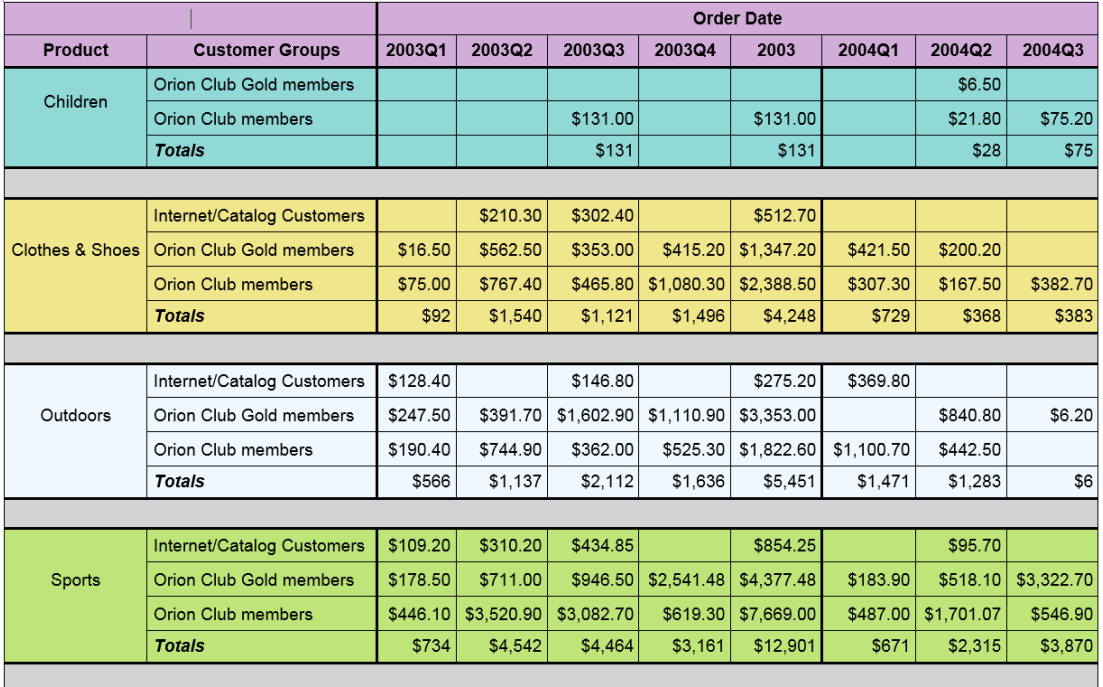

# Output 6.24: Multiple Attribute Changes Are Applied to Every Cell – Partial Listing

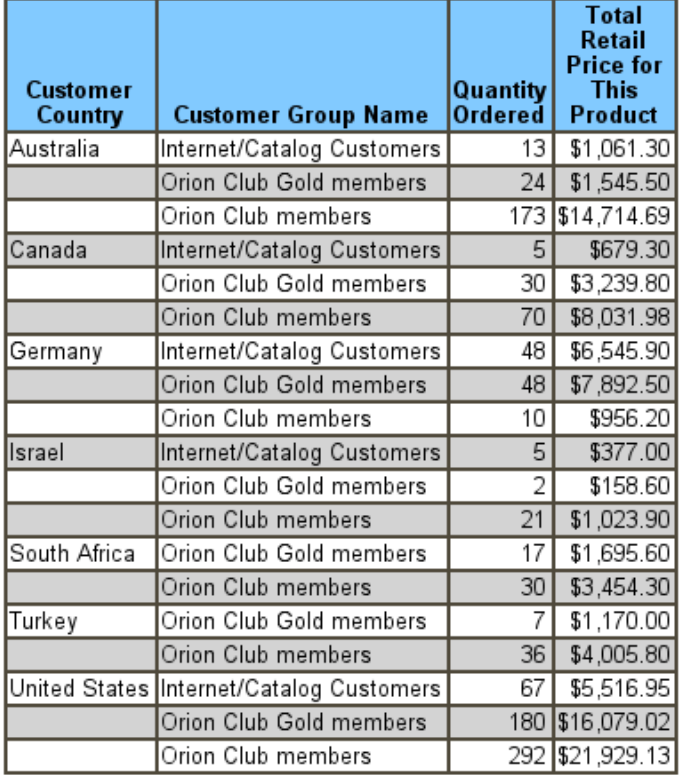

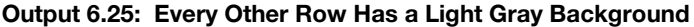

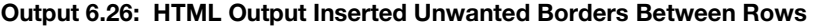

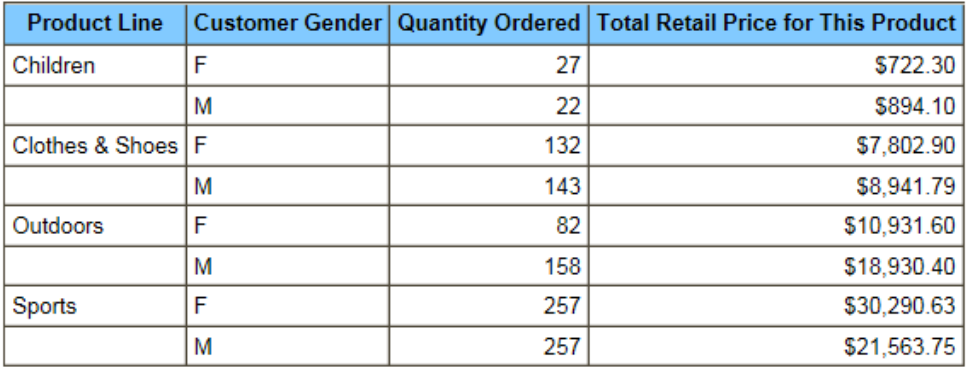

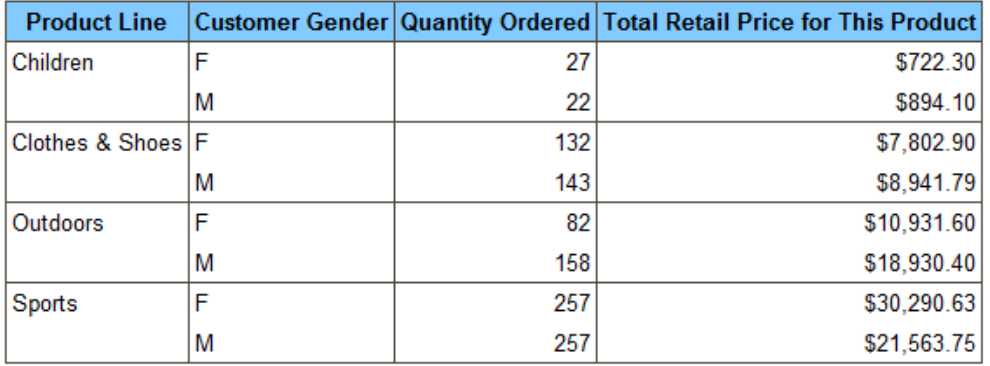

# Output 6.27: Remove Border Lines between Groups in HTML Output

# Output 6.28: Values For the Last Column Are Generated By a Formula

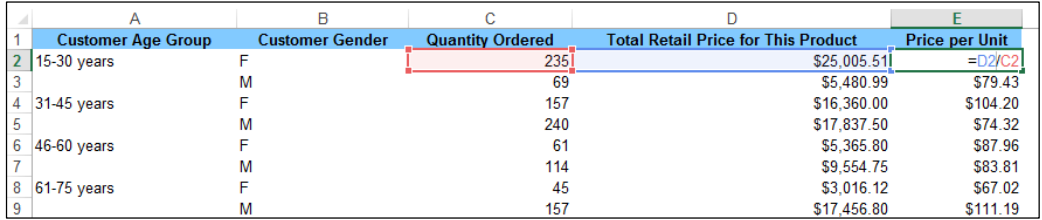

# Output 6.29: PREIMAGE= Places the Logo Above the Table

# **ABC**

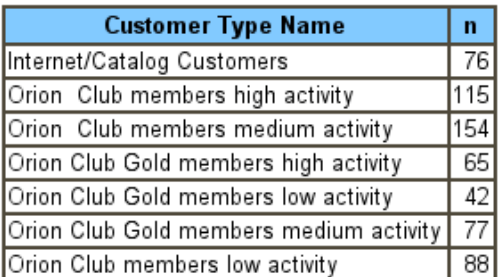

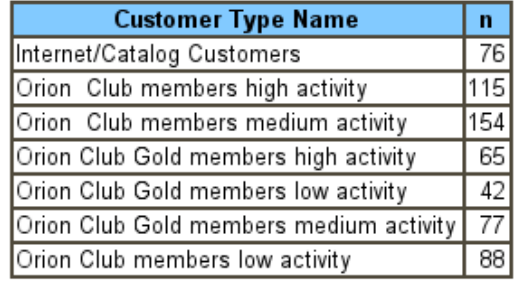

### Output 6.30: POSTIMAGE= Places the Logo Below the Table

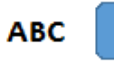

### Output 6.31: The N Column Contains a Value and an Image

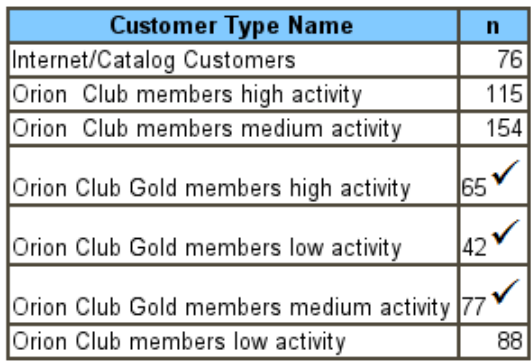

### Output 6.32: A COMPUTED Columns Contains an Image

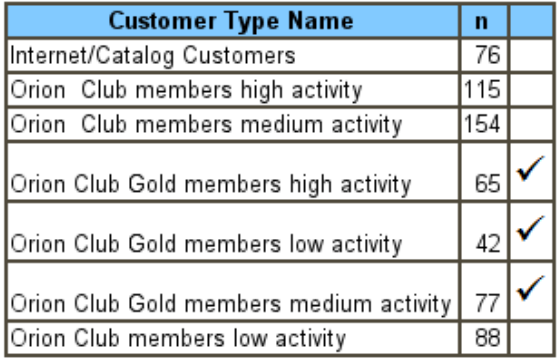

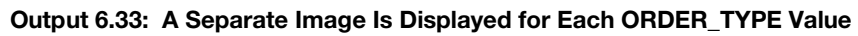

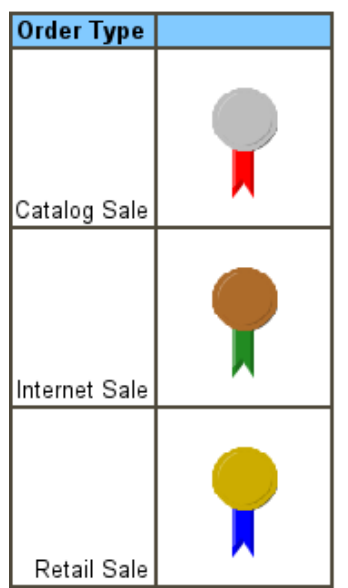

# Output 6.34: Each ORDER\_TYPE Value Has a Unique Background Image

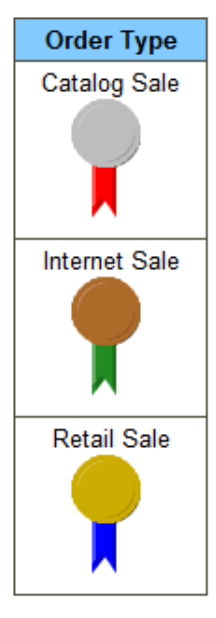

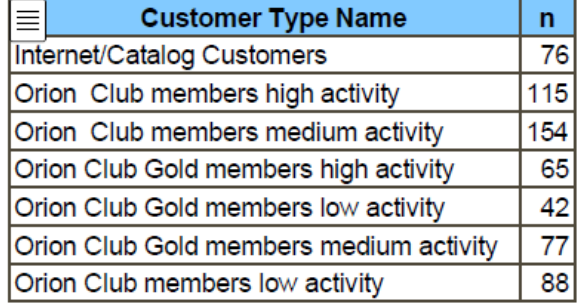

# Output 6.35: PDF Designates the Flyover for the Hyperlinked Cell with a Note Icon

# Output 6.36: Each N Cell Has a Hyperlink and a Flyover Note Icon

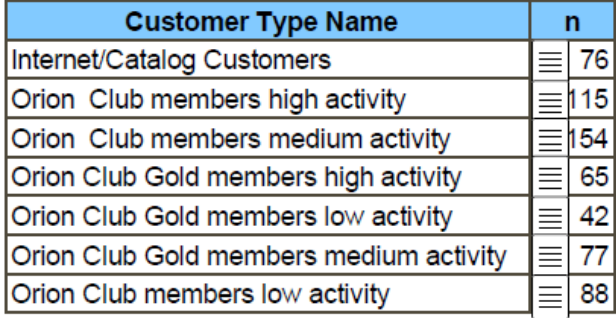

# Output 6.37: Each Customer Type Value Links to a Different File

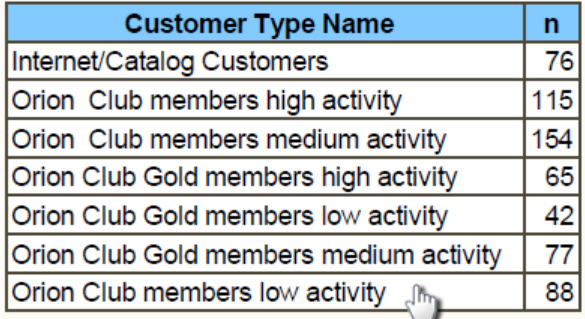

# Output 6.38: HTML Indicates Each Cell Is a Hyperlink

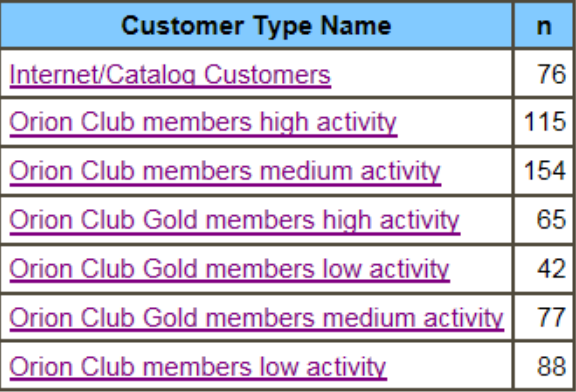

# Output 6.39: TEXTDECORATION= Helps Distinguish Links in PDF Cells

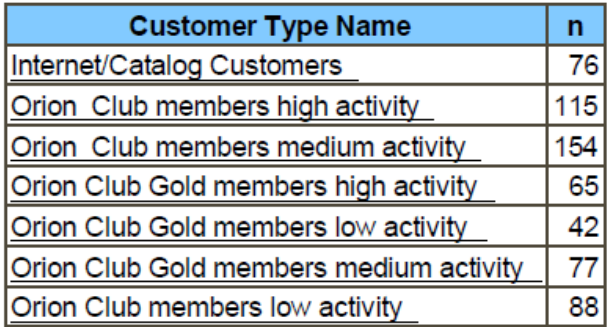